## **УЧЕБЕН РЕСУРС "ИНТЕРАКТИВНА ПРЕЗЕНТАЦИЯ ТИП** *ТЕСТ***"**

## *Стилиана Тодорова Пешева*

#### **EDUCATIONAL RESOURCE INTERACTIVE PRESENTATION TYPE TEST**

#### *Stiliana Todorova Pesheva*

*Summary*: The article presents the essence, stages, resources and technology necessary for establishing a variant of an interactive presentation in *MS Power Point 2010*. It introduces a brief didactic test for student use. The presentation is made to meet the requirements of a Term paper in the educational practice of *ICT training and work in a digital setting* by the students from the *Preschool and Primary School Pedagogy* specialty. Consecutive slideshows with specific layout, content, action buttons and hyperlinks demonstrate the capabilities of the presentational system for the creation of a dynamic educational resource, intended to be used by students in primary education.

*Keywords***:** interactivity, presentation, dynamic educational resource

Кое прави една презентация интерактивна? Отговорът е: възможността за промяна реда на представяне на подредените слайдове в режим на *слайд шоу* според предварително планиран и реализиран сценарий. Функционалността на всеки слайд от интерактивната презентация се определя от активните елементи, хипервръзките към обектите и назначените преходи към следващ слайд, осъществяващи се след определено време. Интерактивната презентация тип *Тест* дава възможност на ученика да взаимодейства с подготвено учебно съдържание, представено като въпроси и предложени отговори към тях.

В настройката на режим *слайд шоу* за презентация тип *Тест* е избрана опция, която предотвратява случайните кликвания с мишката или натискането на клавиш от клавиатурата, което би предизвикало спонтанно прехвърляне към следващия видим слайд. Тази настройка превръща презентацията в един завършен дидактически ресурс, защитен от произволно преминаване на ученика през слайдовете. Този ресурс е обучаващ тест, защото дава възможност да се правят няколкократни избори от предложени отговори, докато се открие верният отговор. Хипервръзката, вмъкната към всеки от предложените отговори, води до слайд за обратна връзка, който дава индикация "Браво!" или "Опитай отново!". Работата с Презентацията тип *Тест* е интуитивна и може да се използва от учениците без необходимост от предварителни инструкции. Тестовите въпроси в учебния ресурс са използвани от учебното съдържание за  $1 - 4$ . клас.

#### **Същност на интерактивните презентации**

Според Р. Пейчева (1999) "интерактивна е онази технология, в чието

конструиране са заложени механизми и стратегии за взаимодействие с потребителя". Следователно интерактивни са тези презентации, чийто ход на изпълнение се определя в зависимост от направен избор от потребителя на обект от екрана. Презентационната система *MS Power Point 2010* притежава вградени възможности за създаване на интерактивно съдържание. Ив. Иванов (2010) прави обобщение, че към всеки обект, разположен в слайд, "може да бъде прикачено действие, което да се изпълнява при щракване върху обекта в режим на представяне", а при "позициониране на показалеца на мишката върху обекта той се превръща в ръчичка, което е индикация за прикачено действие към него".

## **Задача за създаване на интерактивна презентация**

Задачата за създаване учебен ресурс "интерактивна презентация тип *Тест*" е дефинирана като последователност от изисквания към оформлението на дигитални обекти в слайдовете и като изисквания към тяхната функционалност. Компоненти на задачата са следните мултимедийни елементи: текст, изображения, активни бутони, анимирани изображения, графични форми. Изискванията към функционалността на презентацията са описани като операции и действия, приложени към обектите в нея и настройки за поведението на презентацията в режим на *слайд шоу*. Презентацията трябва да съдържа слайдове с тестови въпроси и слайдове с индикация за верен отговор и слайд "Опитай отново!". Слайд "Браво!" с индикация за верен отговор трябва да се добави след всеки въпрос от теста като може да бъде оформен с различни цветове, различен текст и фон. Слайдовете за *Браво* трябва да имат поставен преход към слайд със следващия въпрос след 2-3 секунди. Слайдът "Опитай отново!" е необходимо да има активен бутон за връщане отново към слайда със зададения въпрос.

# **Етапи при създаване на интерактивна презентация тип** *Тест*

**На първия етап** от създаването на презентацията се подбират текстови ресурси за въпросите и графични изображения за разположение върху слайдовете. Необходимите слайдове с въпроси трябва да бъдат оформени по следните начини:

- слайд с въпрос и 4 възможни кратки отговора и подходящо анимирано изображение;
- слайд с въпрос и 4 изображения, предложени за отговор;
- слайд с въпрос и 1 изображение, в което има един верен участък.
- Изображенията, необходими за презентацията, са:
- 4 изображения за слайда с втори въпрос;
- едно изображение за слайда с трети въпрос;
- анимирани изображения тип *.gif* за добавяне на различни места в слайдовете;
- изображения за оформления на слайд "Браво!", "Опитай отново!" и някои изображения, които се използват за фон на слайд.

**На втория етап** се създават необходимият брой слайдове (10 слайда). Отбелязва се условно същността и съдържанието на всеки от слайдовете. Това се използва за първоначална ориентация в основната конструкция на презентацията. Следващият етап от изграждането на задачата може да продължи в различни последователности в зависимост от предпочитанията дали първо да се направи окончателното оформление

на слайдовете и след това да се поставят хипервръзки и преходи, или да се работи последователно по всеки слайд.

**Трети етап.** При създадения необходим брой слайдове, започва оформлението на всеки един от тях.

Първият (**Начален слайд**) е заглавен.

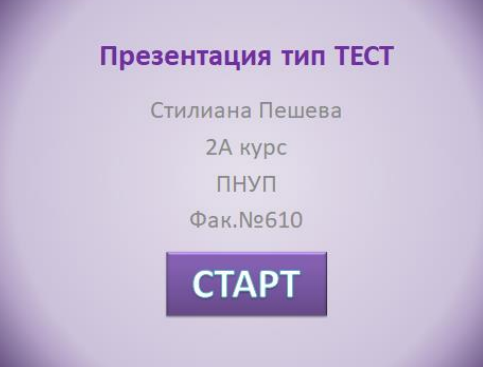

*Фиг. 1.* **Заглавен слайд**

Този слайд съдържа две текстови полета (едно за заглавие и едно за подзаглавие), в които са попълнени заглавието на презентацията и името на студента. Цветният фон е оформен чрез следната последователност от действия. От контекстното меню върху слайда (с десен бутон на мишката) се избира опцията *Форматиране на фона*. Чрез функцията за *градиентно запълване* е избран типът *Радиална* с направление от центъра. Избрани са цветове по избор. Активен елемент за първи слайд е бутонът *СТАРТ*. Той е създаден чрез вмъкване на графична форма *Правоъгълник*, в който е добавен текст. Към формата е вмъкната хипервръзка, която осъществява преход към следващия слайд. По този начин обектът има назначена активност.

Важна част от изграждането на цялата презентация е да се направи настройка за режима *слайд шоу* още докато се подготвя първият слайд. Необходимо е да се изпълни командата *Настройка на слайдшоу/Преглеждана в кабина* от лентата *Слайд шоу.* Тази настройка предотвратява свободното преминаване от слайд в слайд с произволен клик на мишката или натискане на клавиш от клавиатурата. По този начин още при подготовката на слайдовете и обектите върху тях ще може да се проверява дали коректно са избрани опциите за анимации и преходи при стартиране на презентацията в режим *слайд шоу.*

Вторият слайд от презентацията е оформен като слайд за **Първи въпрос от теста**. Използвано е оформление на слайд, което съдържа само заглавие. Предложените отговори са разположени в правоъгълници, оцветени в различен цвят.

В полето за заглавие е поместен тестовият въпрос. Контурът на полето е с променен цвят и тегло. Вмъкната е фигура *правоъгълник*, която се копира три пъти с цел да са се получат правоъгълници с еднакъв размер а след това да се промени техният цвят. За очертаване и запълване на фигурите са използвани готови стилове, а на последната фигура е променен контурът и теглото.

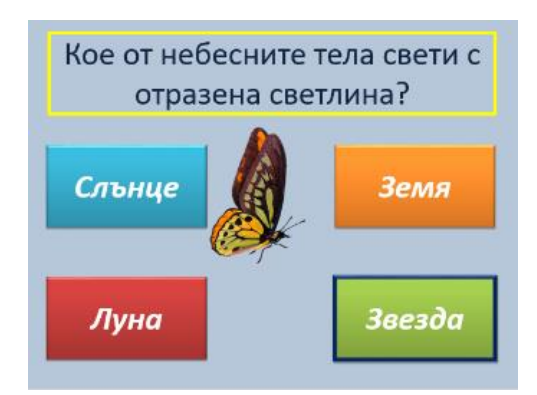

*Фиг. 2.* **Слайд с първи въпрос**

Всеки от предложените отговори има вмъкната хипервръзка. При вмъкване на хипервръзка към всеки правоъгълник трябва да бъде избран правоъгълникът, а не текстът в него, за да може цялата повърхност на правоъгълника да бъде активна при натискане, а не само текстът в него. В три от правоъгълниците са разположени неверни отговори на въпроса. Към всеки от тях са вмъкнати хипервръзки, които водят до слайд, който показва, че това не е правилният отговор и дава възможност за връщане отново към въпроса, за да се направи повторен опит за избор на отговор. Фигурата с верен отговор има вмъкната хипервръзка към следващия слайд, съдържащ текст БРАВО, което е индикация за верен отговор. Слайдът съдържа и изображение от тип .*gif*, разположено в средата на слайда. Към изображението са добавени въвеждаща, акцентираща и завършваща анимация от лентата *Анимации*. И трите анимации имат зададена опция *След предишния*, за да се изпълняват една след друга след появата на слайда.

Третият слайд от презентацията е оформен като слайд "Браво!". До този слайд се достига при избор на правилен отговор на първи въпрос от теста.

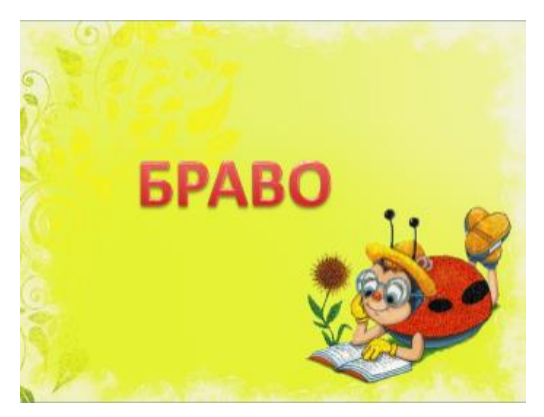

*Фиг. 3.* **Слайд "Браво!" (първи въпрос)**

Фонът на слайда е създаден от команда *Форматиране на фона*. Използвано е запълване с картина от предварително изтеглено и запазено изображение за фон. Текстът БРАВО е създаден чрез вмъкване на декоративен текст WordArt. Зададена му е въвеждаща анимация, която се изпълнява с опция След предишния. На слайда има и вмъкнато анимирано изображение (калинка). Слайдът има автоматичен преход към следващ слайд, зададен от команда *Преходи/Премини към следващ слайд след 2-3 секунди.* По този начин слайдът се появява, за да даде индикация, че е посочен верен

отговор и след 2-3 секунди преминава автоматично към следващия слайд, на който се намира вторият въпрос от теста.

Четвъртият слайд от презентацията е оформен като слайд за **Втори въпрос от теста**. Възможните отговори на въпроса са представени с готови изображения, вмъкнати от файл.

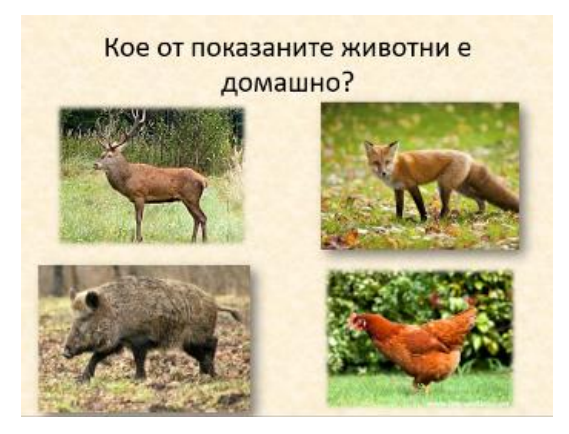

*Фиг. 4.* **Слайд с втори въпрос**

Слайдът е с фон *градиентно запълване*. Обектите върху слайда са текстово поле за заглавие, съдържащо въпрос. Има вмъкнати четири изображения, които са предварително изтеглени и записани. Всички изображения имат еднаква височина. На всяко от тях има назначена анимация от групата *Акцентиране* и зададено да се изпълнява *След предишния*. Картините са оформени с готови стилове – правоъгълник със заоблени ръбове, правоъгълник с падаща сянка. Три от изображенията са неправилни отговори на въпроса и имат вмъкната хипервръзка към слайда за повторен опит. Действията по оформление на този слайд са аналогични на действията при изграждане на слайда с първия въпрос. Хипервръзката на верния отговор води до следващия слайд с текст, оформен като **ЧУДЕСНО**.

Петият слайд от презентацията е оформен като слайд "Чудесно!". До този слайд се достига при избор на правилен отговор на втория въпрос от теста.

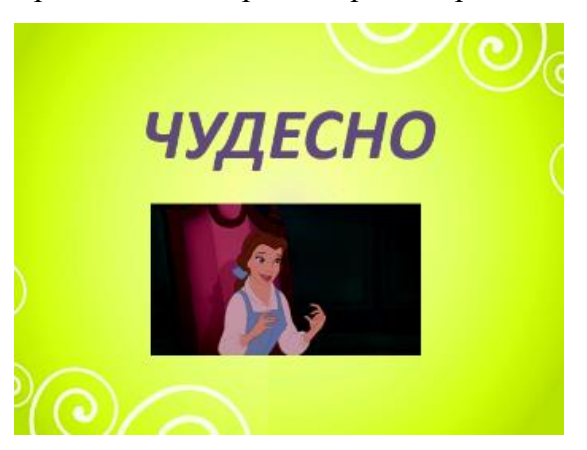

*Фиг. 5.* **Слайд "Чудесно!" (втори въпрос)**

Фонът на слайда е създаден с предварително изтеглено и запазено изображение. Слайдът съдържа текстово поле за заглавие, в което е поместен текстът ЧУДЕСНО. Той е оформен с подходящ цвят и размер. Слайдът има зададен автоматичен преход към

следващ слайд след 2-3 секунди по аналогия на слайд "Браво!" и води към следващия въпрос от теста.

Шестият слайд от презентацията е оформен като **Трети въпрос** от теста. Слайдът предлага като избор за отговор само едно изображение. В него е верен само един участък. Слайдът съдържа и бутон за помощ, водещ до друг слайд от презентацията, в който има подсказващ текст, улесняващ посочването на верния отговор.

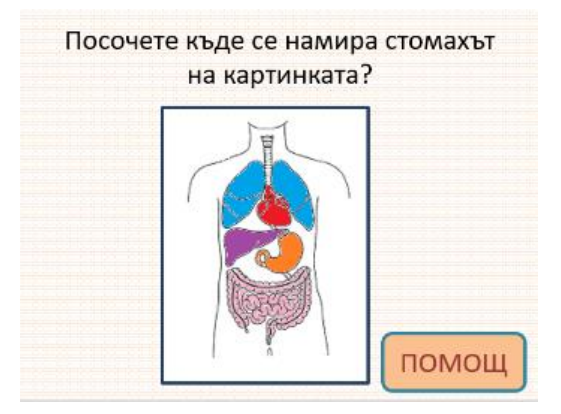

*Фиг. 6.* **Слайд с трети въпрос**

Избран е фон на слайда *запълване с шарка*. Тестовият въпрос е поместен в текстово поле за заглавие. Вмъкнато е предварително съхранено изображение с променен цвят и тегло контур. На изображението има само един верен участък. Около него е очертана графична фигура и по този начин е създаден обект, който е разположен върху изображението. Обектът се форматира, като му се зададе опция без контур и без цвят и по този начин през него прозира изображението отдолу, т.е. става невидим, но съществува като обект върху слайда. Тази технология позволява цялото изображение да има своя хипервръзка, а прозрачната фигура върху него да има друга хипервръзка. На цялото изображение е вмъкната хипервръзка към слайда за повторен опит, а прозрачната фигура има хипервръзка, която води до следващия слайд с индикация за верен отговор: "Браво!". Другият обект на слайда е бутонът *ПОМОЩ*, оформен като графична фигура с текст, контур и оцветяване и вмъкната хипервръзка към слайд "*Помощ"*.

Седмият слайд от презентацията е оформен като слайд *Bravo!* До този слайд се достига при избор на правилен отговор на третия въпрос от теста.

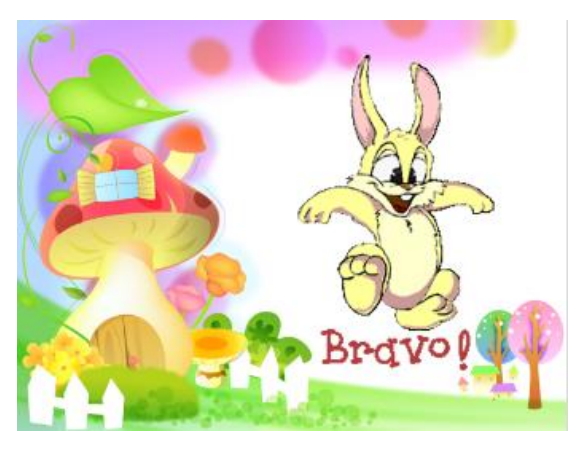

*Фиг. 7.* **Слайд Bravo! (трети въпрос)**

За фон на слайда е използвано предварително изтеглено и запазено изображение. Върху него е добавено изображение от тип *.gif*. По аналогия на другите слайдове "Браво!" и "Чудесно!" и за този слайд е зададен автоматичен преход към следващия слайд след 2-3 секунди. Но понеже вече е минал и последният въпрос от теста, е необходимо да се отиде на слайд за край. Тази възможност се реализира чрез използване на скрити слайдове, които имат функционалност, но не се показват в режим на *слайд шоу*, освен ако не се налага.

Осмият слайд от презентацията е оформен като слайд "Помощ". До този слайд се достига при избор на бутон ПОМОЩ от трети въпрос. Слайдът съдържа текстово поле с насочващ текст, подсказващ правилния отговор. На слайда има и стрелка за връщане към въпроса, за да се даде отговор.

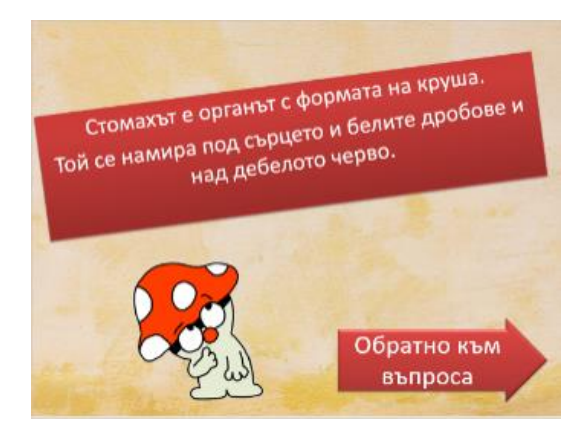

*Фиг. 8.* **Слайд "Помощ" към трети въпрос**

Фонът на слайда е създаден с използвано предварително изтеглено и запазено изображение. Премахнато е полето със заглавието в слайда. Добавено е текстово поле с поместена подсказка. Самото поле е с готов стил на оформяне. Допълнително е създадена графична фигура с текст "Обратно към въпроса". Тя има вмъкната хипервръзка за връщане към слайда, от който сме дошли. На слайда има и изображение тип .*gif*. Този слайд е необходимо да бъде скрит. В режим на *слайд шоу* да се показва само когато е нужно, т.е. когато е поискана помощ от ученика. Използвана е командата "Скрий слайда!" от лентата *Слайд шоу*.

Деветият слайд от презентацията е оформен като слайд "Опитай отново!". До този слайд водят хипервръзките на неправилните отговори на всички въпроси в теста. Слайдът съдържа активен бутон в долния десен ъгъл за връщане към въпроса.

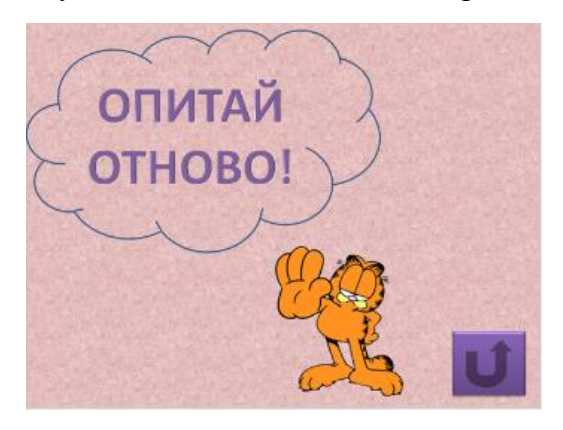

*Фиг. 9.* **Слайд "Опитай отново!"**

Слайдът е с фон *градиентно запълване*. Създадена е графична фигура с текст ОПИТАЙ ОТНОВО. Вмъкнато е изображение тип .*gif*. Създаден е бутон за действие *Връщане* със запазена опция по подразбиране *Последно показан слайд*. Бутонът има универсално действие и връща на слайда с въпроса, от който сме дошли и където трябва да се направи нов опит за избиране на верен отговор. Бутонът е оцветен с готов стил. Този слайд е необходимо да бъде скрит, т.е. в режим на *слайд шоу* да се показва само когато е нужно по аналогия на слайд "Помощ".

Последният десети слайд от презентацията е оформен като "Край!". До този слайд се достига след посочване на верен отговор на трети въпрос и автоматично преминаване през слайда BRAVO. Това е възможно благодарение на зададените опции за скрит слайд за слайдовете "Помощ" и "Опитай отново!".

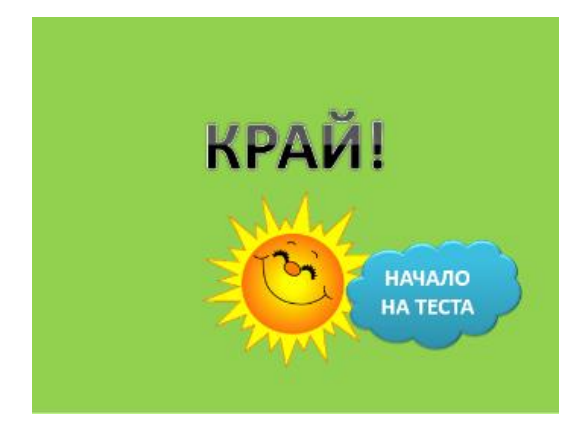

*Фиг. 10.* **Слайд "Край!"**

Фонът е създаден с цвят по избор. Чрез WordArt в създаден текстът КРАЙ. Добавено е предварително запазено изображение тип .*gif* с добавена въвеждаща анимация с опция *След предишния*. Създадена е графична фигура с готов стил на оформление и текст НАЧАЛО НА ТЕСТА. Към нея е вмъкната хипервръзка за връщане към първия слайд на презентацията за повторно изпълнение на теста.

По време на изграждане на слайдовете, тяхното съдържание и вмъкване на хипервръзки е възможно и препоръчително да се преминава след всеки слайд в режим на *слайд шоу* за проверка на назначените анимации, преходи и хипервръзки. На *фиг. 11* е показана последователността от всички слайдове, които са в презентацията. Видими са опциите за преходите и опциите за скрити слайдове.

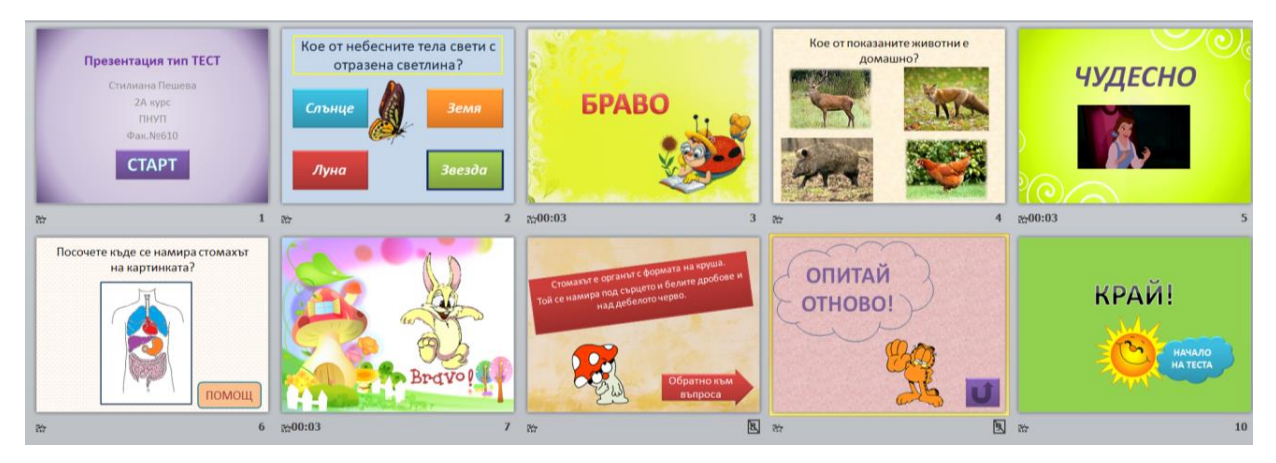

*Фиг. 11.* **Всички слайдове от презентацията тип** *Тест*

## **Изводи и обобщения**

В задачата за създаване на учебен ресурс "Интерактивна презентация тип *Тест*" са използвани знания и умения за:

- оформление на фон и опции за слайд;
- оформление на различни обекти върху него;
- използване на видове анимации, приложени към обекти;
- настройки на преходи на слайдове и времена за преход;
- вмъкване на хипервръзки за препратки към слайдове в рамките от презентацията;
- създаване и настройки на активни бутони първи слайд (бутон *СТАРТ*), слайд "Помощ" (стрелка, превърната в активен бутон *Обратно към въпроса*), слайд "Опитай отново" (бутон *Последно показан слайд*), слайд "Край!" (фигура, превърната в активен бутон към първи слайд).

Интерактивната презентация обединява текст, изображения, анимации, представени в единно цяло, което представлява малък модел на завършен мултимедиен продукт с дидактически елементи и характеристики. Интерактивната презентация със зададени тестови въпроси може да се използва след представяне на учебно съдържание по определена тема от учителя.

Презентацията тип *Тест* като учебен ресурс е отворена за добавяне на неограничен брой нови слайдове с въпроси или помощни слайдове към зададените въпроси, както и допълнителни обекти върху слайдовете.

Тази задача е демонстрация на някои възможности на *MS Power Point* по отношение на осъществяване на вътрешни връзки между слайдовете и в същия момент е един вариант на забавна дидактическа задача за учениците, в която интерактивността създава възможност обучаемият да се превърне в активен участник в процеса на обучение.

#### **ЛИТЕРАТУРА**

Иванов, Ив. (2010). *Интерактивни презентации*. Обучение.

Пейчева, Р. (1999). *Хипермедийните технологии – интегрираща учебна среда*. София: Булхерба.

Трифонова М*.* (2014). Интерактивни презентации в обучението. [електронен курс]. B: *Тракийски електронен университет*.

<http://edu.uni-sz.bg/course/index.php?categoryid=7&browse=courses&page=1>

*Стилиана Тодорова Пешева* Педагогически факултет Тракийски университет - Стара Загора България Специалност "Предучилищна и начална училищна педагогика", 2 курс

# *Stiliana Todorova Pesheva*

Faculty of Education Trakia University - Stara Zagora Bulgaria Bachelor's Degree Programme in Preschool and Primary school Education,  $2<sup>nd</sup>$  year

e-mail: [st.pesheva8@abv.bg](mailto:st.pesheva8@abv.bg)

*Рецензент*: ас. инж. Мима Трифонова